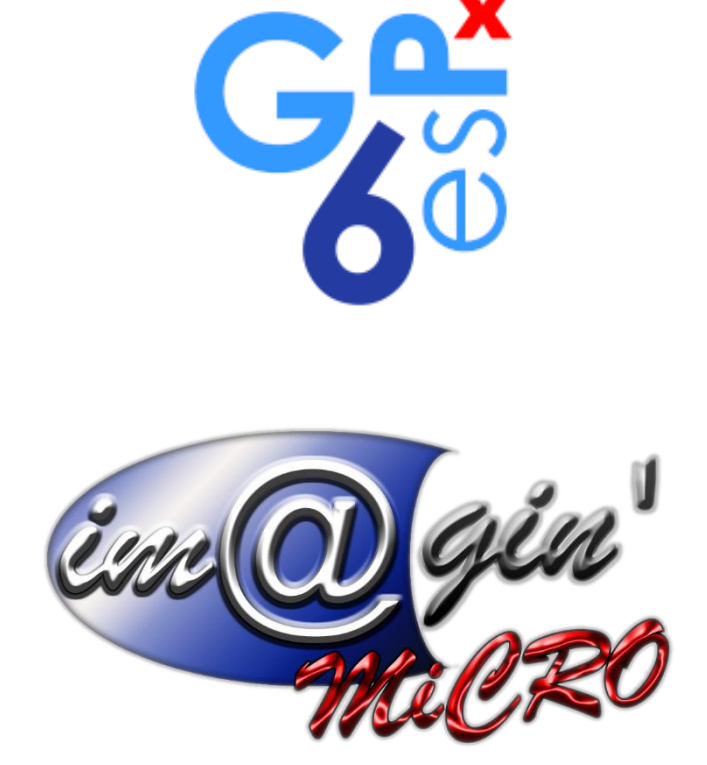

MANUEL UTILISATEUR CAISSE WEB Ouverture et fermeture de la caisse synchro automatique

Révision du : 11/01/2024

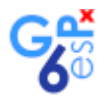

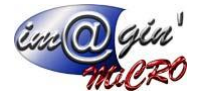

# **Gespx (Logiciel de gestion commerciale)**

Version 6

# *Propriété & Usage*

Tout usage, représentation ou reproduction intégral ou partiel, fait sans le consentement de Im@gin Micro est illicite (Loi du 11 Mars 1957 - Loi du 3 Juillet 1985). Ils constitueraient une contrefaçon sanctionnée par les articles 425 et suivants du Code Pénal. Tous droits réservés dans tous pays. Logiciel original développé par Im@gin Micro. Documentation Im@gin Micro. Toute utilisation, à quelque titre que ce soit, non autorisée dans le cadre de la convention de licence, est strictement interdite sous peine de sanctions pénales (Loi du 3 Juillet 1985, Art. 46).

### *Conformité & Mise en garde*

Compte tenu des contraintes inhérentes à la présentation sous forme de manuel électronique, les spécifications visées dans la présente documentation constituent une illustration aussi proche que possible des spécifications. Il appartient au client, parallèlement à la documentation, de mettre en œuvre le progiciel pour permettre de mesurer exactement l'adéquation de ses besoins aux fonctionnalités. Il est important, pour une utilisation sûre et opérationnelle du progiciel, de lire préalablement la documentation.

#### *Compatibilité*

Im@gin Micro met en œuvre tous les moyens nécessaires pour garantir la compatibilité de ses progiciels et options avec les logiciels tiers dans leur version existante au moment du développement du progiciel concerné. Toutefois, elle ne garantit pas leur compatibilité avec les possibles évolutions des logiciels tiers. Il appartient au Client de s'informer sur leur éventuelle adéquation.

### *Evolution*

La documentation correspond à la version référencée. Entre deux versions, des mises à jour du logiciel peuvent être opérées sans modification de la documentation. Toutefois, un document informatif additionnel peut être joint à la documentation existante pour présenter les modifications et améliorations apportées à ces mises à jour.

Les noms de produits ou de sociétés, toute image, logo ou représentation visuelle mentionnés dans ce document ne sont utilisés que dans un but d'identification et peuvent constituer des marques déposées par leurs propriétaires respectifs.

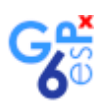

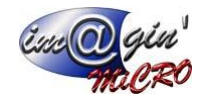

# Table des matières

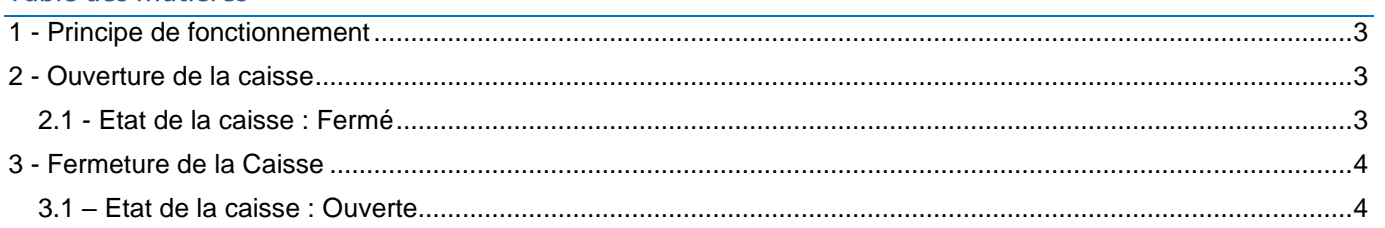

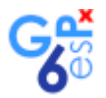

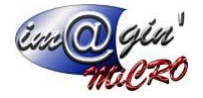

# <span id="page-3-0"></span>1 - Principe de fonctionnement

<span id="page-3-1"></span>L'import des données du **serveur principal** vers **le serveur caisse** se fait à l'ouverture de la caisse L'export des données du **serveur caisse** vers **le serveur principal** se fait à la fermeture de caisse.

# 2 - Ouverture de la caisse

#### <span id="page-3-2"></span>2.1 - Etat de la caisse : Fermé

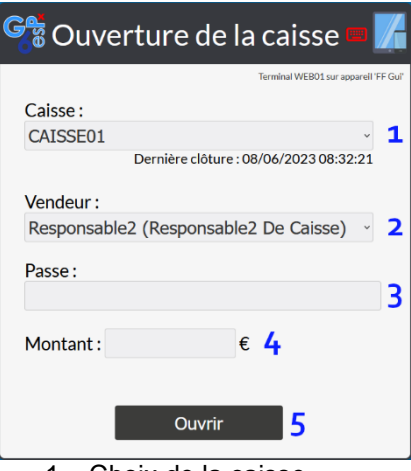

- 1 Choix de la caisse
- 2 Choix du vendeur
- 3 Mot de passe
- 4 Montant de la caisse pour l'ouverture
- 5 Bouton pour ouvrir la caisse

L'utilisateur n'ayant pas les droits pour ouvrir la caisse aura cette interface :

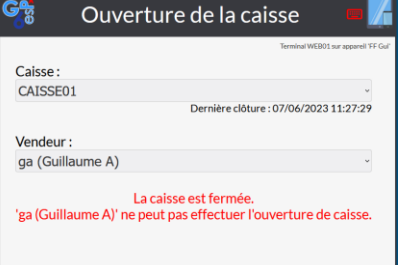

Indiquer le **mot de passe** et **le montant de caisse** et cliquer sur **Ouvrir**, l'import des données commence :

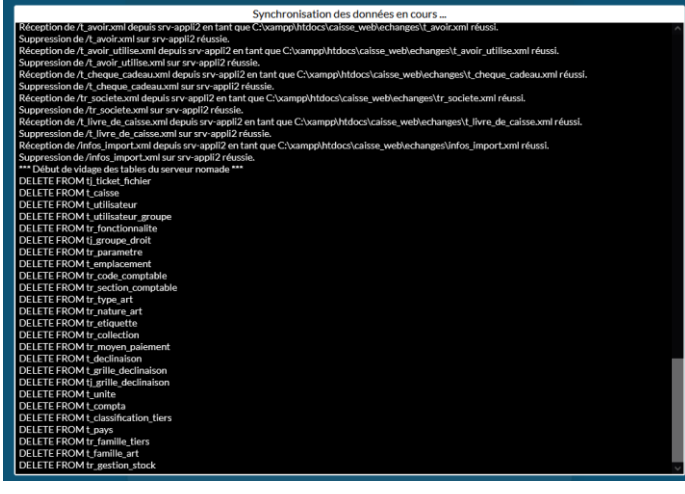

Une fois terminée, l'interface de la caisse s'ouvre.

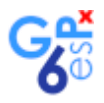

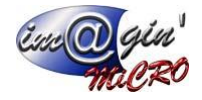

# <span id="page-4-0"></span>3 - Fermeture de la Caisse

#### <span id="page-4-1"></span>3.1 – Etat de la caisse : Ouverte

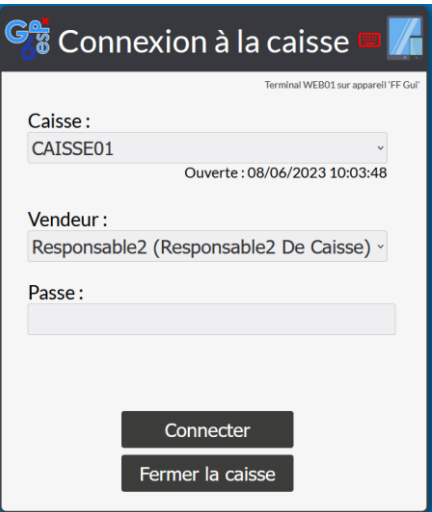

Indiquer le mot de passe du responsable et cliquer sur **Fermer la caisse.** Si un ou plusieurs tickets sont en cours alors l'erreur suivante s'affiche :

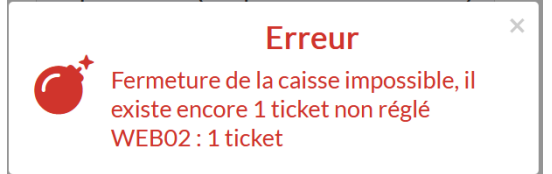

Il n'y a pas d'erreur, la page suivante s'affiche :

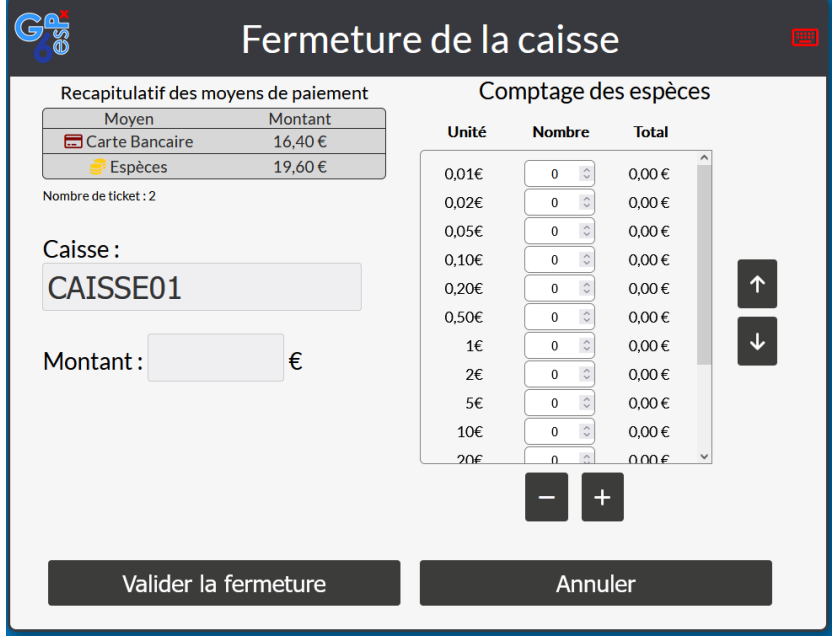

Indiquer le montant des espèces puis valider la fermeture.

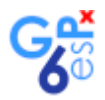

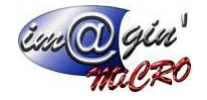

Liste des erreurs possibles :

- Un ou plusieurs utilisateurs encore connectés, il est possible de de forcer la fermeture.

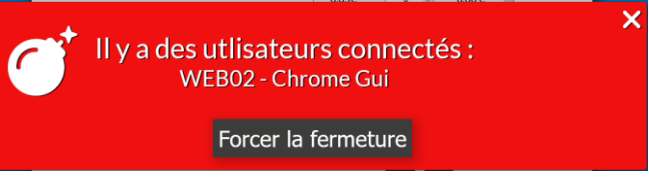

Le montant indiqué n'est pas celui attendu, il est possible de valider la fermeture quand même.

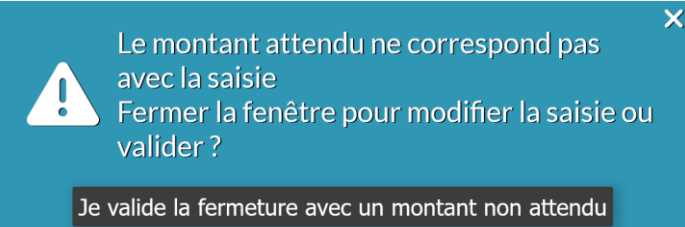

Aucunes erreurs, le ticket récapitulatif de la journée s'imprime et l'export des données vers **le serveur principal** commence.

La fenêtre de synchronisation s'ouvre :

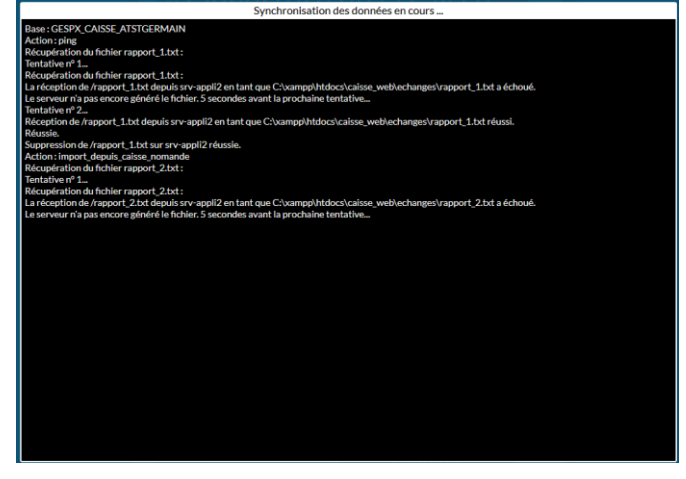

Si l'export des données a fonctionné alors la page **Ouverture de la caisse** apparait et l'on peut procéder à une nouvelle journée, sinon un message d'erreur apparait indiquant de contacter la **hotline.** Il n'est plus possible d'importer de nouvelles données mais il est toujours possible d'ouvrir une nouvelle journée de caisse.